## **How to register for online bookings**

## **1** Visit **www.link4lifeolb.org**

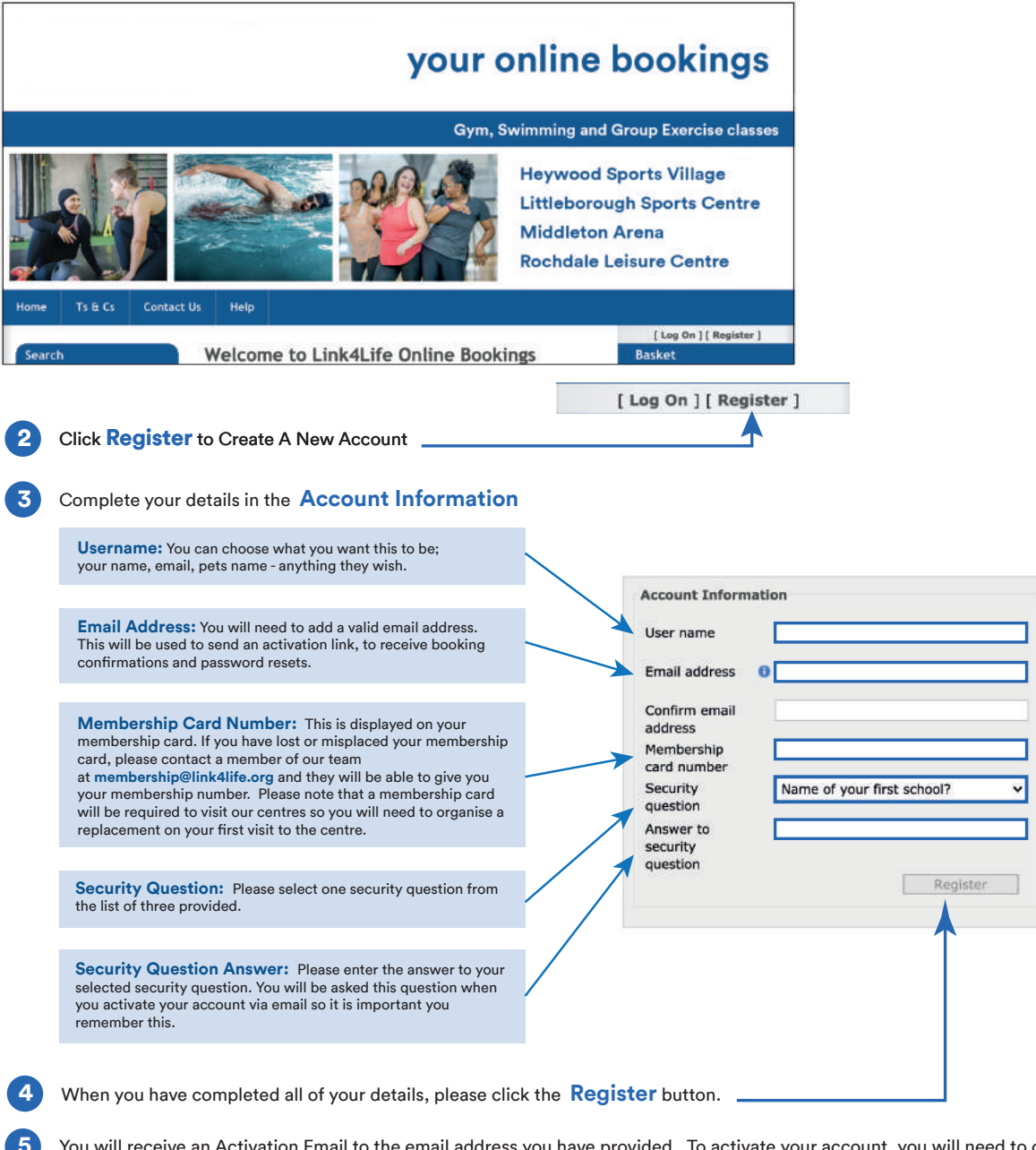

Email to the email address you have provided. To activate your account, you will need to click the link in the email. Here, you will also be asked to answer your security question and set a password.

Your activation email will be sent immediately after registering so please check your spam/junk mail if you do not receive it within a few minutes.

**When you have activated your account through your email, you are ready to start booking sessions.**

## **Making a booking 1** Click **Log On** [ Log On ] [ Register ] **2** Enter your **username** and **passwordAccount Information** User name Password **3** Click Log On open your account and make a booking. Remember Me  $\qquad \Box$ Log On